# **Instalace**

### **Spravovaný 8portový gigabitový ethernetový přepínač Smart Plus se dvěma 10G/ multigigabitovými odesílacími porty**

Desktop Pro Series GS110EMX

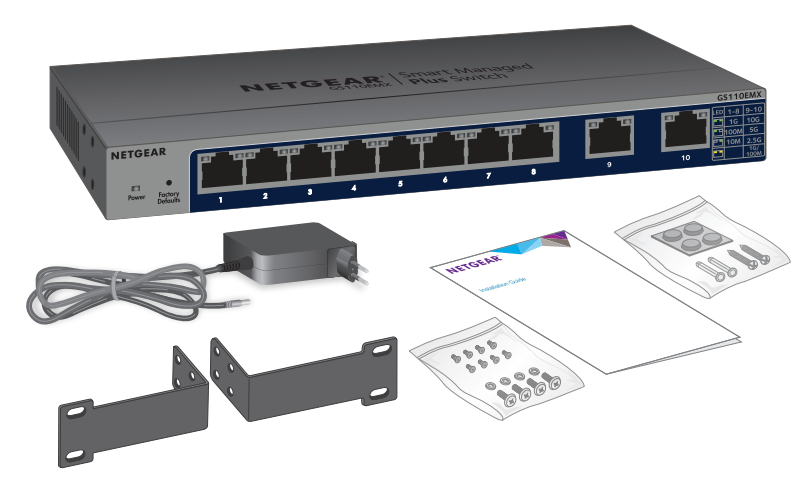

**NETGEAR, Inc.** 350 East Plumeria Drive San Jose, CA 95134, USA

# **Kabely a rychlosti**

Následující tabulka uvádí seznam síťových kabelů, které můžete použít k připojením přepínače, a rychlosti, které tyto kabely podporují až do 100 metrů.

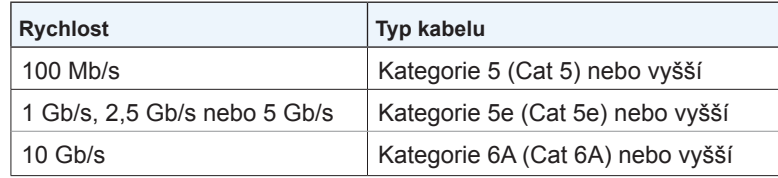

Poznámka: V případě rychlosti 10 Gb/s a délky kabelu do 55 m lze použít kabel kategorie 6 (Cat 6).

# **Konfigurace přepínače**

Ve výchozím nastavení obdrží přepínač IP adresu ze serveru DHCP (nebo routeru, který slouží jako server DHCP) ve vaší síti. Pokud chcete provést konfiguraci přepínače, otevřete přepínač z počítače se systémem Windows, počítače Mac nebo prostřednictvím nástroje ProSAFE Plus Utility. Pokud nepoužíváte server DHCP nebo přepínač vyžaduje statickou síťovou adresu, nakonfigurujte na přepínači statickou IP adresu.

Poznámka: Po konfiguraci přepínače ve své síti můžete pomocí aplikace NETGEAR Insight na mobilním zařízení přepínač v síti zjistit, zaregistrovat jej a zobrazit o něm v aplikaci základní informace. Pokud si chcete aplikaci stáhnout, v mobilním zařízení se systémem iOS nebo Android přejděte do obchodu s aplikacemi nebo obchodu Google Play a vyhledejte položku NETGEAR Insight.

(Pokračování na další straně)

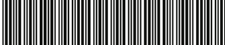

# **Obsah balení**

- Přepínač
- Napájecí adaptér (lokalizovaný pro zemi, v níž se prodává)
- Držáky a šrouby pro montáž do racku
- Šrouby pro montáž na zeď a gumové podložky pro instalaci na stůl (v jedné brašně)
- Instalační příručka

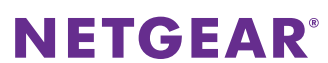

# **Připojení zařízení k přepínači**

1. Připojte zařízení k síťovým portům RJ-45 na předním panelu přepínače.

Porty 1 až 8 podporují propojení 1G, 100M a 10M. Porty 9 a 10 podporují propojení 10G, 5G, 2,5G, 1G a 100M. Používejte kabely, které doporučujeme na další stránce této instalační příručky.

2. Připojte jeden port RJ-45 na přepínači k síti. Ve vysokorychlostní síti použijte port 9 nebo 10.

Poznámka: V malé kancelářské nebo domácí síti připojte přepínač k portu LAN routeru připojenému k internetovému modemu.

**Připojení napájecího adaptéru ke vstupu stejnosměrného proudu**

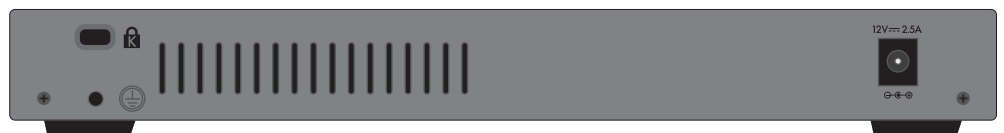

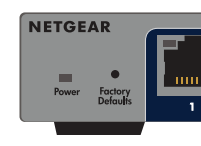

#### **Příklady připojení**

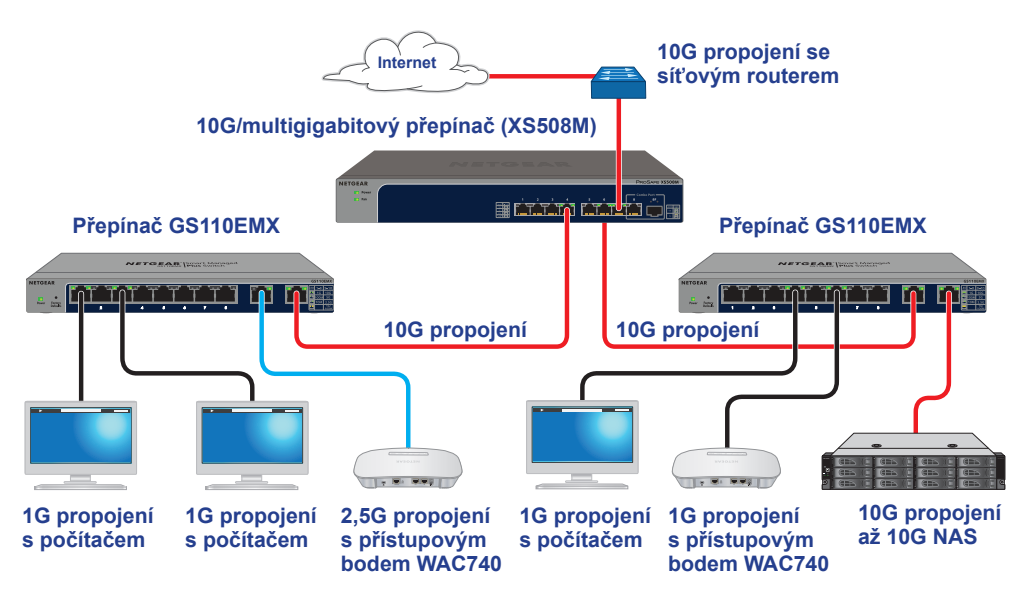

# **Kontrola stavu kontrolek LED**

**Kontrolka LED napájení**

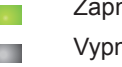

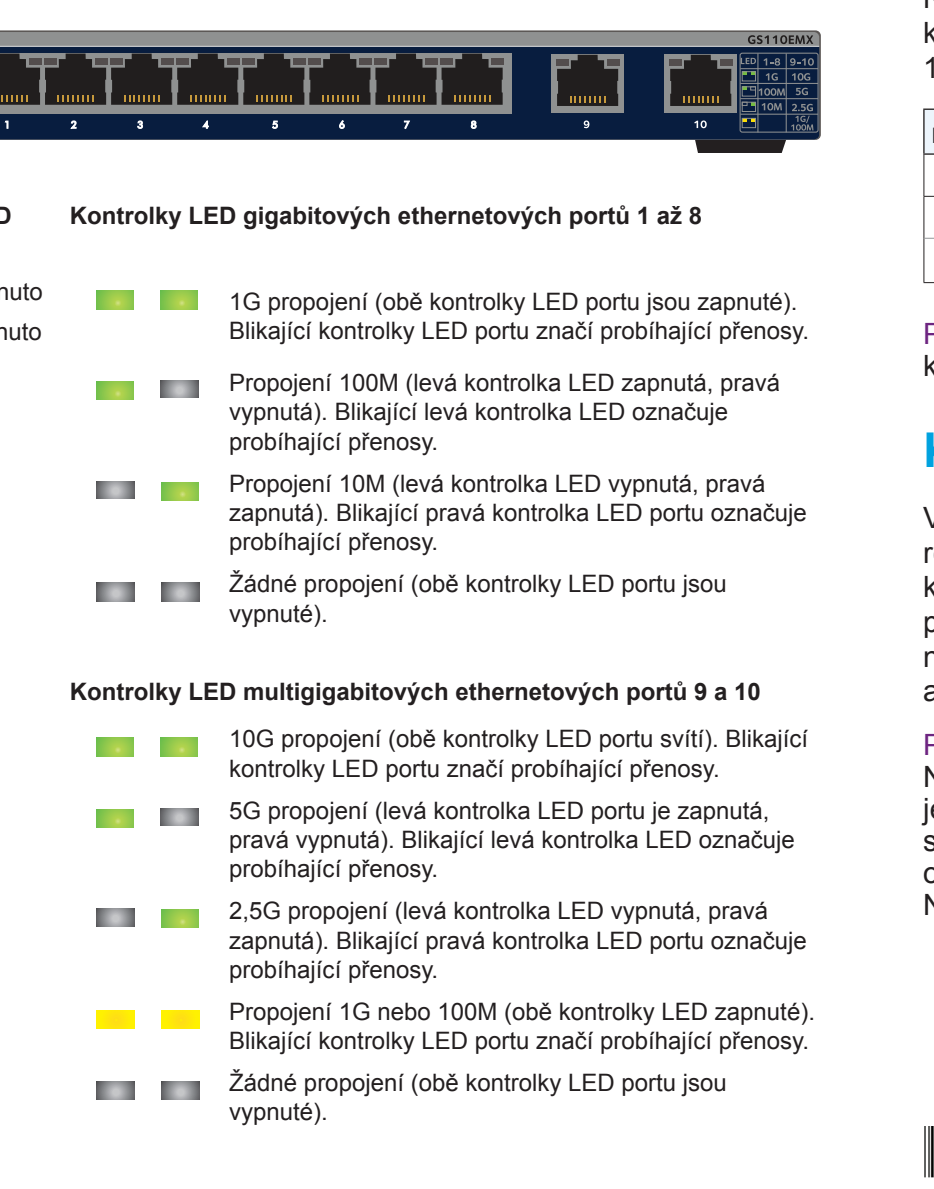

#### **Přístup k přepínači z počítače se systémem Windows**

- . Otevřete Průzkumníka Windows.
- 2. Klikněte na odkaz **Network** (Síť).
- 3. Pokud budete vyzváni, povolte funkci rozpoznání sítě.
- 4. V infrastruktuře sítě vyhledejte zařízení GS110EMX.
- 5. Dvakrát klikněte na položku **GS110EMX (xx:xx:xx:xx:xx:xx)** (kde "xx:xx:xx:xx:xx:xx" je MAC adresa přepínače).

Otevře se přihlašovací stránka rozhraní pro správu.

6. Zadejte výchozí heslo přepínače, které má tvar **password**. Zobrazí se domovská stránka. IP adresa přepínače je uvedena na domovské stránce.

#### **Přístup k přepínači ze zařízení Mac**

- 1. Otevřete prohlížeč Safari.
- 2. Vyberte možnost **Safari > Preferences** (Předvolby). Zobrazí se stránka Obecné.
- 3. Klikněte na kartu **Advanced** (Pokročilé).

Zobrazí se stránka Pokročilé.

- 4. Označte zaškrtávací políčko **Include Bonjour in the Bookmarks Menu** (Zahrnout Bonjour do nabídky záložek).
- 5. Zavřete stránku Pokročilé.
- 6. V závislosti na verzi systému Mac OS vyberte položku **Bookmarks > Bonjour > GS110EMX (xx:xx:xx:xx:xx:xx)** (kde xx:xx:xx:xx:xx:xx je MAC adresa přepínače), nebo **Bookmarks > Bonjour > Webpages GS110EMX (xx:xx:xx:xx:xx:xx)**.

Otevře se přihlašovací stránka rozhraní pro správu.

7. Zadejte výchozí heslo přepínače, které má tvar **password**.

Zobrazí se domovská stránka. IP adresa přepínače je uvedena na domovské stránce.

**NETGEAR INTL LTD** Building 3, University Technology Centre

Curraheen Road, Cork, Irsko

© NETGEAR, Inc. NETGEAR a logo NETGEAR jsou ochranné známky společnosti NETGEAR, Inc. Jakékoli ochranné známky, které nepatří společnosti NETGEAR, jsou použity pouze k referenčním účelům.

# **Podpora**

Děkujeme, že jste si vybrali výrobek společnosti NETGEAR. Na stránkách *<www.netgear.com/support>* si produkt můžete zaregistrovat. Získáte tam také nápovědu, nejnovější soubory ke stažení, uživatelské příručky a možnost diskutovat s ostatními uživateli. Společnost NETGEAR doporučuje používat pouze její oficiální zdroje podpory.

Aktuální Prohlášení o shodě pro EU najdete na adrese *[http://support.netgear.com/app/answers/detail/a\\_id/11621/](http://support.netgear.com/app/answers/detail/a_id/11621/)*.

Prohlášení o shodě s příslušnými zákony a předpisy najdete na adrese *<http://www.netgear.com/about/regulatory/>*. Před připojením zdroje napájení si přečtěte prohlášení o shodě s příslušnými předpisy.

### **Konfigurace přepínače pomocí nástroje ProSAFE Plus Utility**

Nástroj ProSAFE Plus Utility funguje pouze na počítačích se systémem Windows. Nástroj lze stáhnout na adrese *[netgear.com/support/product/PCU](https://www.optimum.net/support/phone-list)*.

1. Dvakrát klikněte na ikonu **ProSAFE Plus Utility**.

Domovská stránka pro konfiguraci nabízí seznam spravovaných přepínačů řady Smart Plus nalezených v místní síti.

- 2. Ze seznamu zvolte přepínač, který chcete konfigurovat.
- 3. Po výzvě zadejte heslo.

Výchozím heslem je **password**.

4. Použijte nástroj pro konfiguraci přepínače.

Podrobnější informace o nástroji ProSAFE Plus Utility najdete v uživatelské příručce, kterou zobrazíte prostřednictvím odkazu dostupného na kartě **Help** (Nápověda) v nástroji nebo na adrese *[netgear.com/support/product/PCU](https://www.optimum.net/support/phone-list)*, kde si lze příručku stáhnout.

### **Konfigurace statické IP adresy na přepínači**

1. Nakonfigurujte počítač se statickou IP adresou v podsíti 192.168.0.x.

Poznámka: Pokud si nejste jistí, jak to udělat, navštivte adresu *[netgear.](http://netgear.com/support/) [com/support/](http://netgear.com/support/)* a vyhledejte výraz *Statická IP adresa počítače*.

- 2. Zapojte přepínač do elektrické zásuvky a připojte k němu počítač pomocí kabelu sítě Ethernet.
- 3. Otevřete webový prohlížeč a do adresního řádku zadejte **192.168.0.239**. Výchozí IP adresa přepínače je 192.168.0.239. Zobrazí se výzva k přihlášení.
- 4. Jako heslo zadejte **password**.

Zobrazí se stránka informací o systému.

- 5. Z nabídky **DHCP Mode** (Režim DHCP) vyberte možnost **Disable** (Zakázat).
- 6. Zadejte statickou IP adresu, masku podsítě a IP adresu výchozí brány, kterou chcete přepínači přiřadit.

**7. Klikněte na tlačítko** Apply (Použít). Vaše nastavení jsou uložena.

# **Montáž přepínače na zeď**

K montáži přepínače na zeď jsou potřeba příslušné šrouby dodávané s přepínačem.

#### ¾ **Postup při montáži přepínače na zeď:**

- 1. Najděte dva montážní otvory na spodním panelu přepínače.
- 2. Vyznačte a do zdi vyvrtejte dva montážní otvory v místech, kam chcete přepínač upevnit.

- Tyto dva otvory od sebe musí být vzdálené přesně 108,4 mm.
	-

3. Vložte do zdi dodané hmoždinky a utáhněte dodané šrouby pomocí křížového šroubováku č. 2. Šrouby musí vyčnívat přibližně 4 mm ze zdi, aby na ně bylo možné umístit otvory v zadním panelu.

# **Instalace přepínače do racku**

K montáži přepínače do racku jsou potřeba příslušné držáky a šrouby dodávané s přepínačem.

#### ¾ **Postup při instalaci přepínače do racku:**

- 1. Přiložte dodané držáky na bok přepínače. Vložte šrouby dodané v balení s produktem do držáků a montážních otvorů v přepínači.
- 2. Utáhněte dodané šrouby pomocí křížového šroubováku č. 2 tak, aby držáky pevně držely.
- 3. Vyrovnejte montážní otvory v držáku s otvory v racku a vložte dva šrouby se zaoblenou válcovou hlavou a nylonovými podložkami přes jednotlivé držáky do racku.
- 4. Utáhněte dodané šrouby pomocí křížového šroubováku č. 2 tak, aby držáky pevně držely v racku.